# **Partnering 101**

Life Science Nation (LSN) is pleased to welcome you to its partnering platform. Partnering can be a challenge for the earlystage entrepreneur, but our system is designed to help you with your matching, messaging, and follow-up to ensure the most successful experience. Please familiarize yourself with our system and our numerous free resources designed to get you matched with the right partners and meetings to make deals.

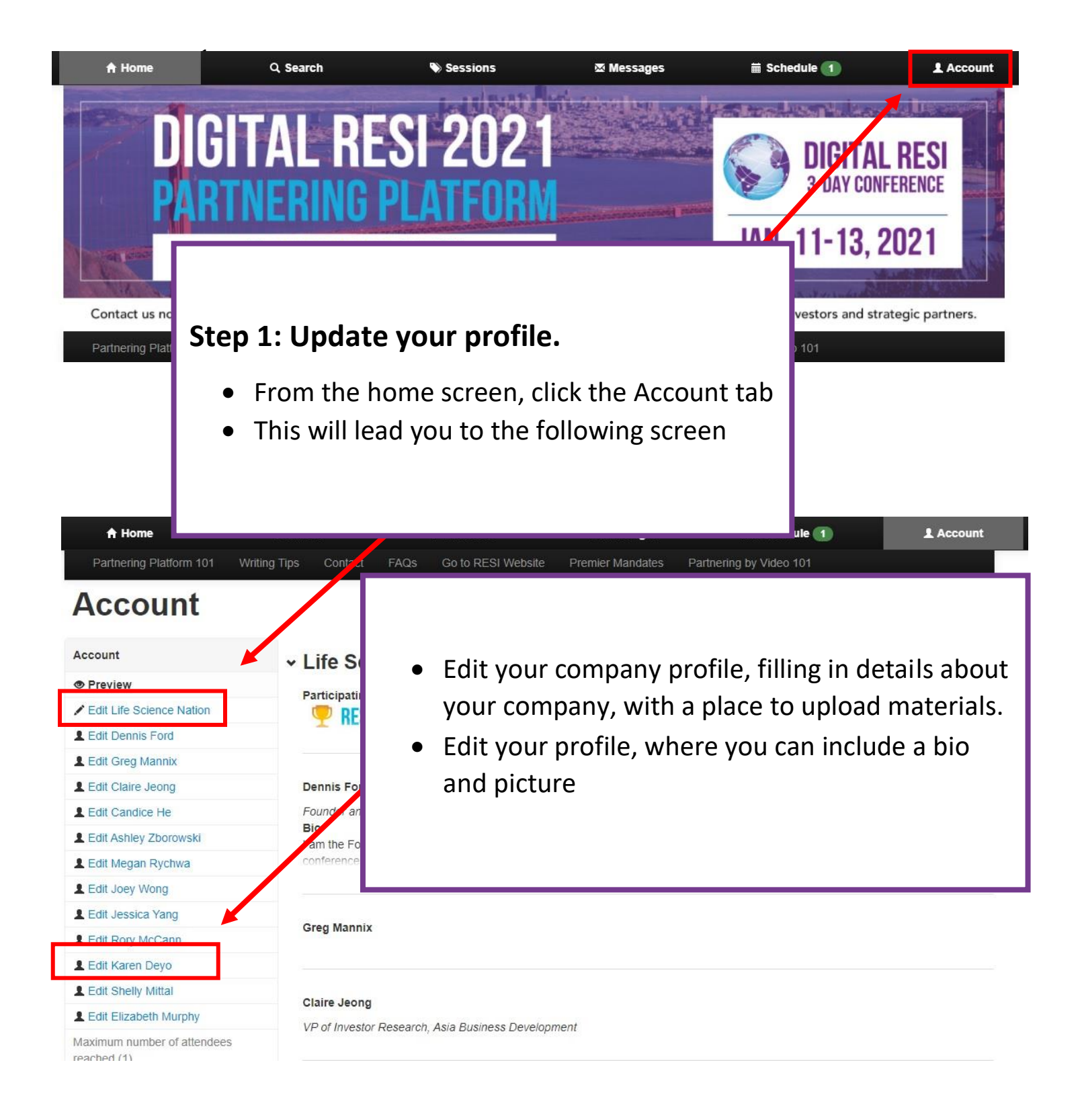

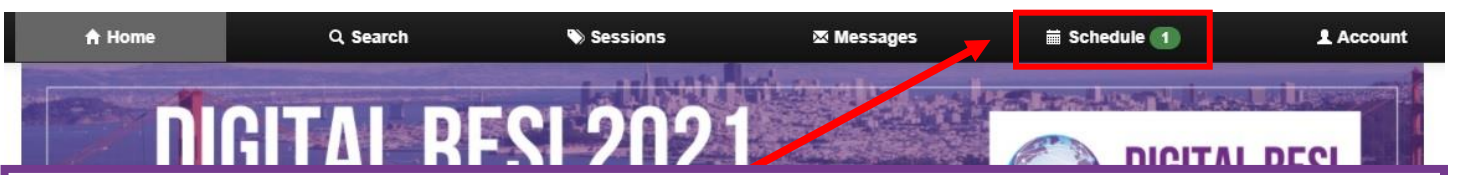

# **Step 2: Set Your Schedule**

To set your schedule, go to the Schedule tab:

- Please note that the event is based in EDT. The black time is the time in the event time zone. The green time is the time in your time zone, also visible in the schedule below. Make sure to note when the meeting is booked in your local time.
- Since partnering is available 24 hours a day, make sure to block off your schedule at times inconvenient to you. You can do this by clicking on the 'available' button, which will switch the time slot to 'unavailable.' You can easily mark times as 'available' once more by clicking the 'unavailable' button. The system will automatically book meetings for you at a mutually available time slot, so make sure to block off your schedule BEFORE sending meeting requests to avoid having to reschedule meetings.

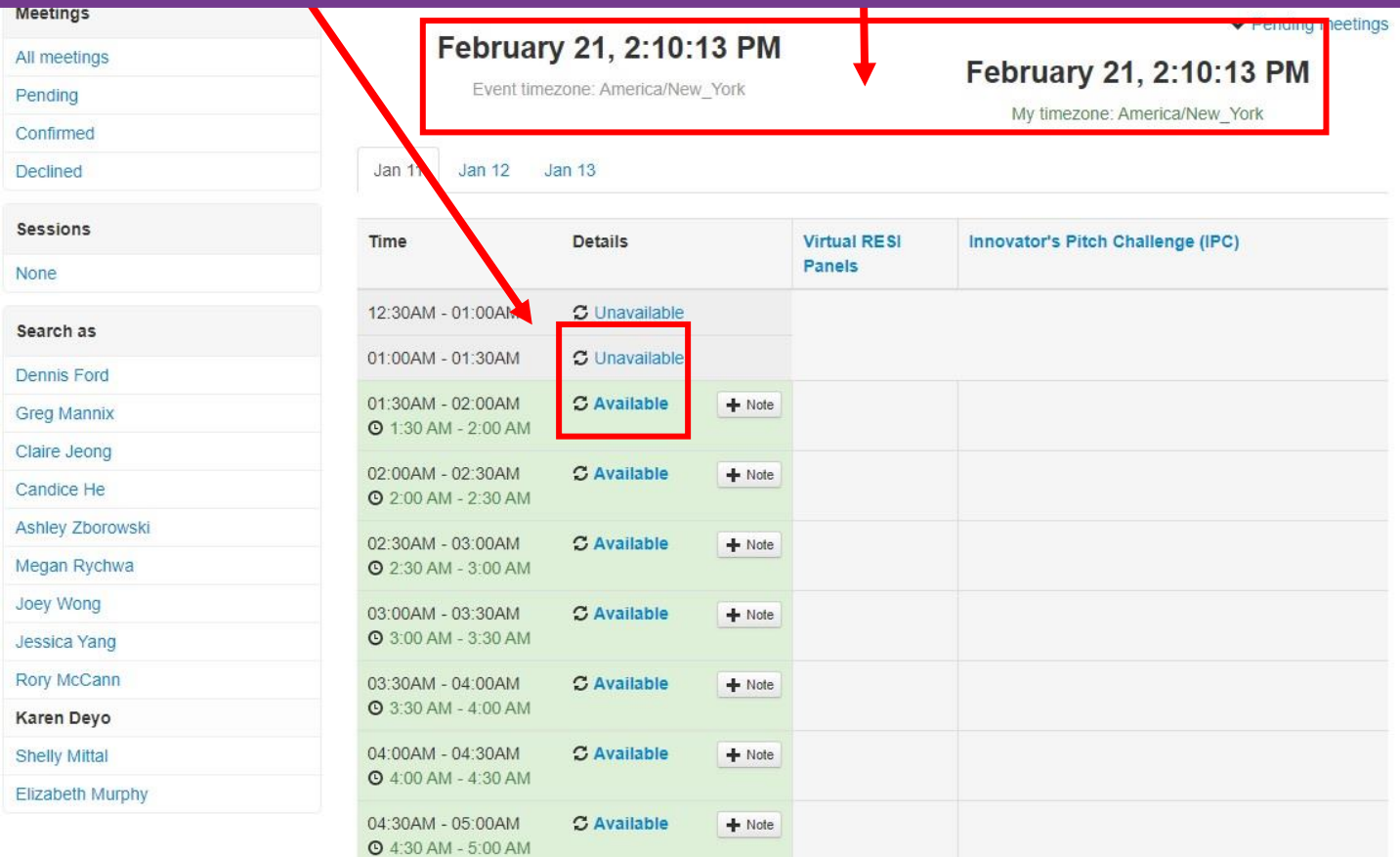

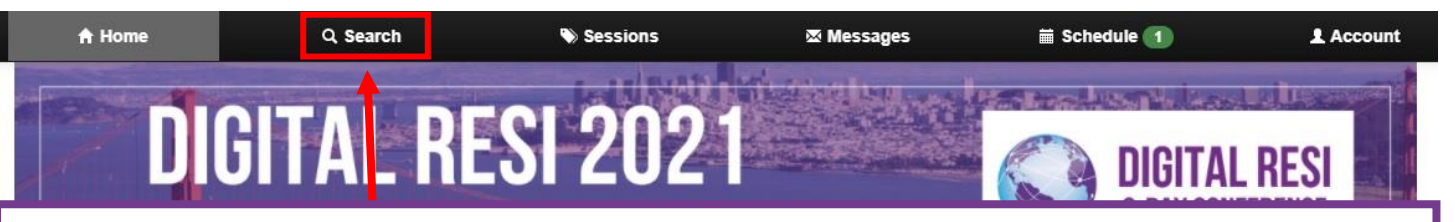

# **Step 3: Request Meetings**

1 To search for attendees and request meetings, go to the Search tab. On the search homepage, you will have the option to refine your search in many ways.

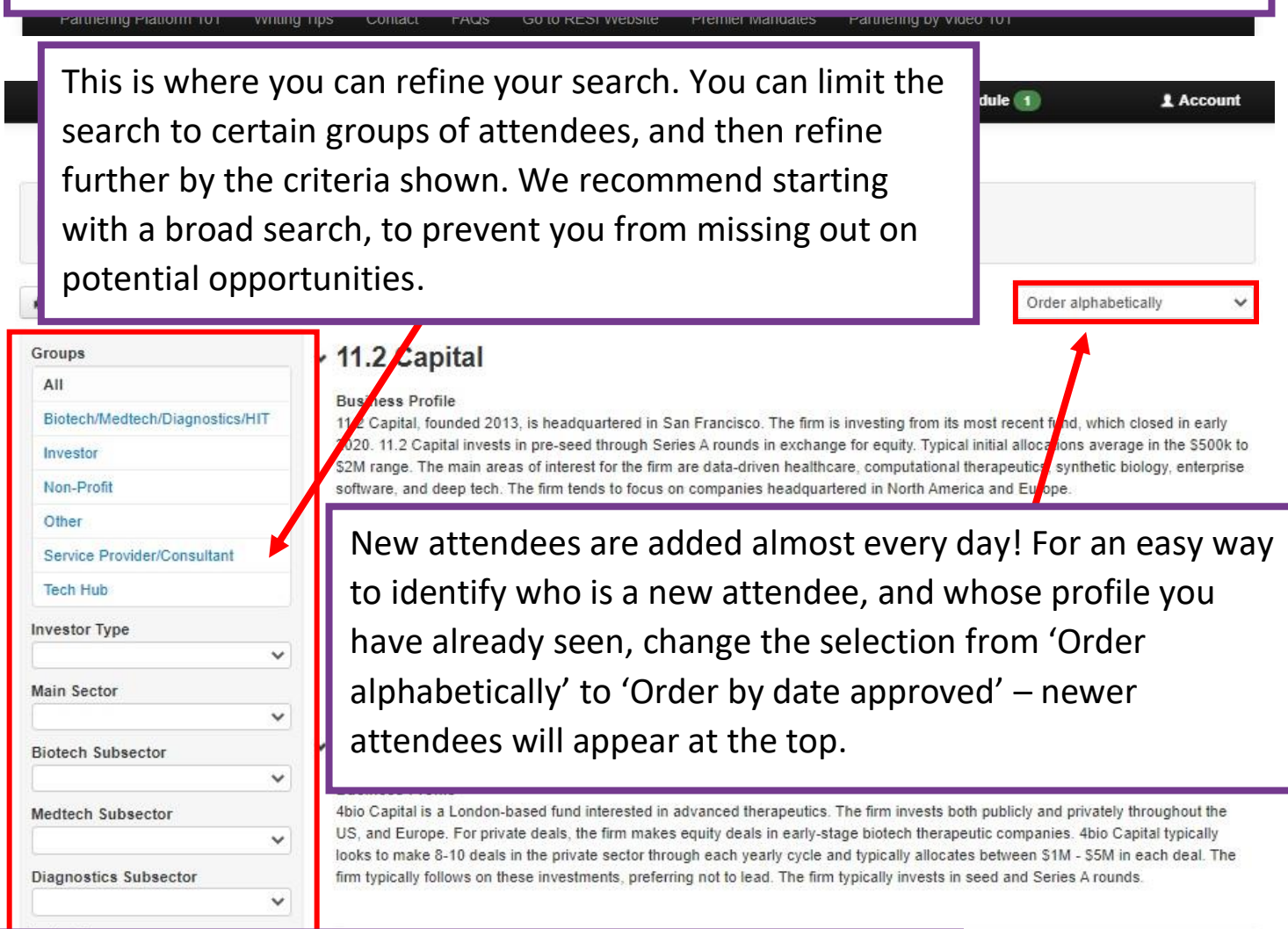

With these buttons, you can take notes on each organization (Bookmark). You can also request a meeting by clicking 'Book meeting,' where you can enter a message to the attendee as part of your meeting request (see below). You can send follow up messages through the 'Send message' button.

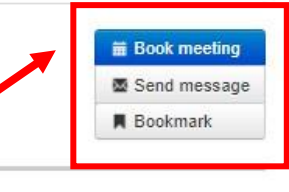

training. Not to mention in the new normal

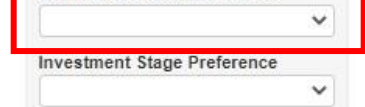

training has stalled if not completely stopped.

We make it easy for healthcare professionals to capture 3D content with minimal / no change to their exisitng workflow. In a nutshell we are the Coursera for "Hands on training". Our platform enables hospitals to generate new revenue stream by offering curated course

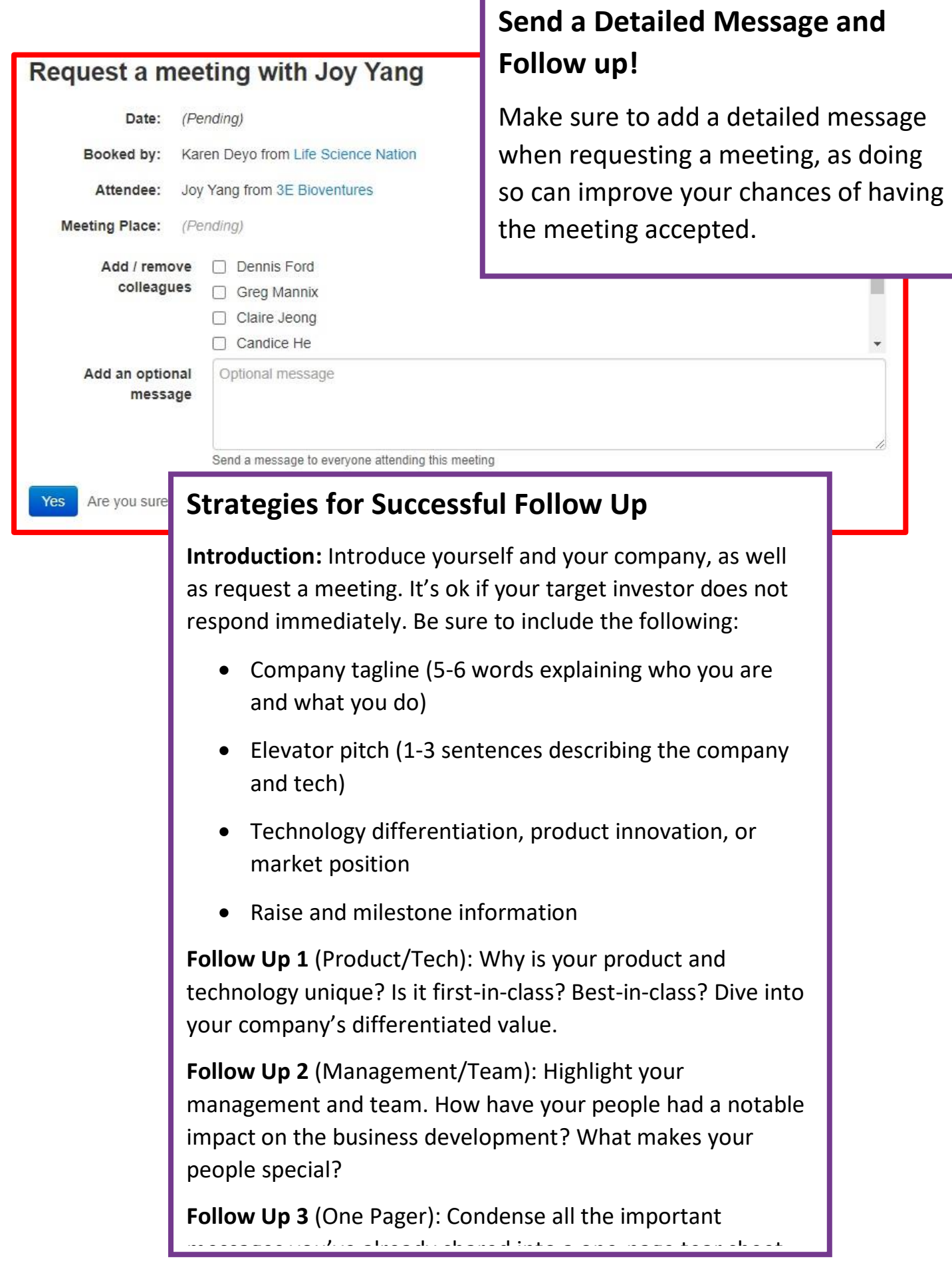

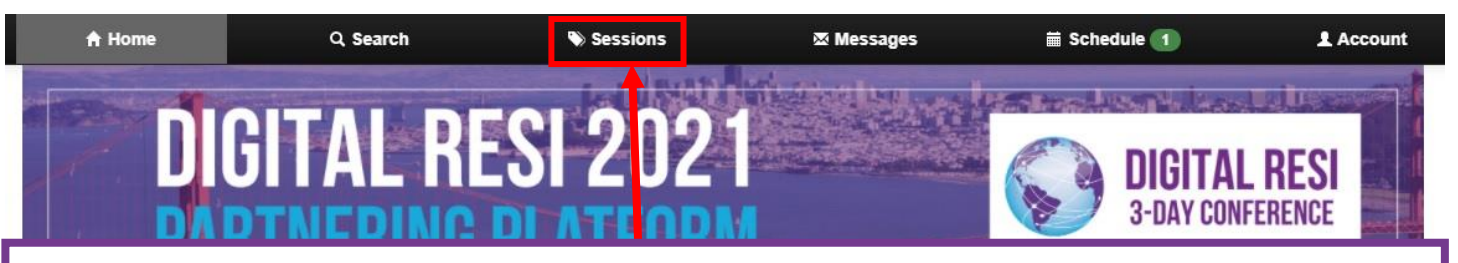

## **Sessions:**

Make sure to take advantage of the amazing content that is part of this conference! The details of these sessions will appear under the Sessions tab.

Within the sessions tab, you will see information on all available sessions. Make sure to look at those available on all dates!

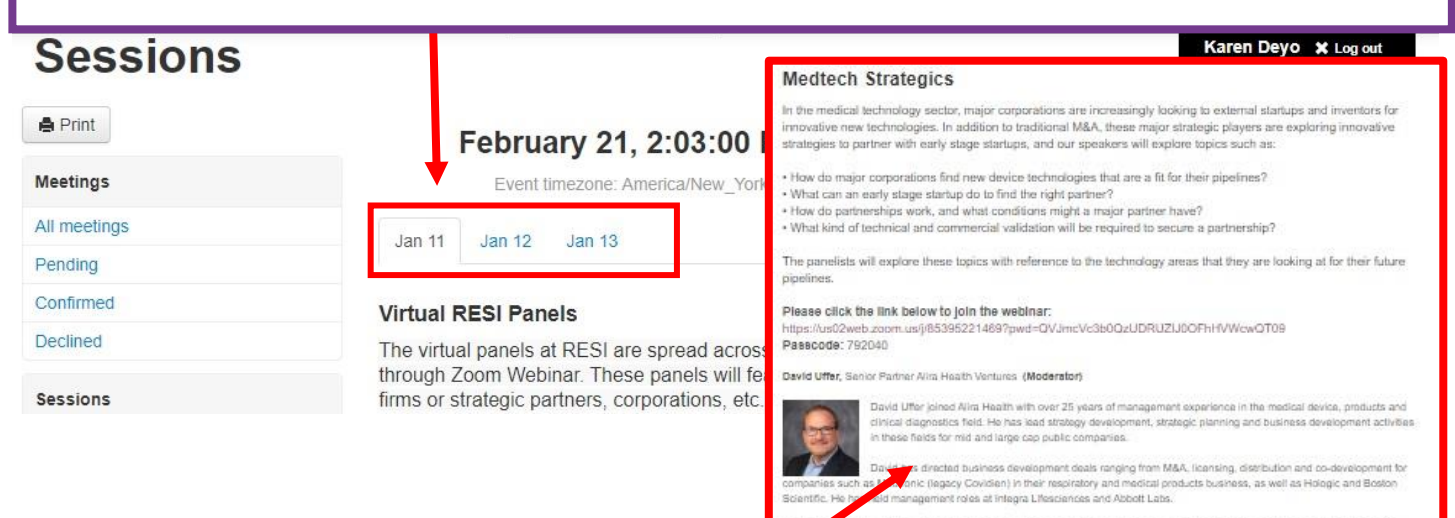

You can go into an individual session to read more about the session:

- See the details of the session and participating speakers.
- Book the session into your schedule to ensure you do not schedule meetings during that time and that the session details are included in your schedule.

### d Business Development Advisor to Nioro, Located in the SF Bay Area e us suare associations are constant in repro-subsequent in the or that yours.<br>complete at Kicker Ventures in addition to fund management flocusing on dig<br>perment Advisor, she supports Nipro's due diligence process for a v

ster, MA and an MBA from Thunderbird, School of Global Management, Glendale, AZ

Business Development Manager at Avantec Vascular, a U.S. subsidiary of s International in France, and PwC's PRTM and Agumen Biopharm shu University. She is a m ber of INSEAD angels group and

ent at Intuitive Surgical where she leads the orocess for ia Lenvergement al imiumo sorgical women she maiss in process for<br>carging from facherology acquisitions and shuthund acquisitions, itsensing<br>and strategic equity investments. Previous to Intuitive, Christina started out he as development activities. Christina holds a Bachelor of Science i on University, a Master of Science in blomedical engineering from UCLA School of Manageme

and Licensing at Medtronic. She has been with Medtronic for almost 5 stinal & Informatics division and more recently its Surgical Innovations esiminesiste a mummable under a factor and many to experime minimizers and Licensing, Rachai is focused on opportunities to bring addition<br>Its. These opportunities could consist of licensing, distribution, investment,<br>or o University of Colorado at Boulder

#### vskin

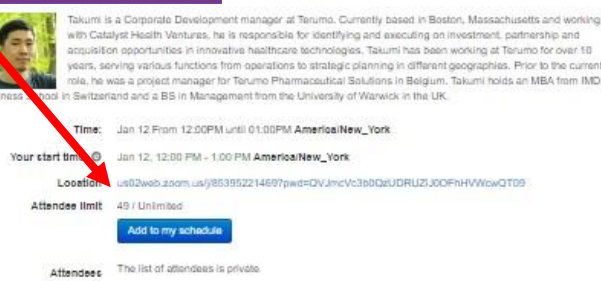

# **Step 4: Joining (or updating) a meeting**

- When a meeting has been added to your schedule, it will appear in your schedule highlighted in blue.
- To join the meeting, or make any changes to the meeting, you will need to click on the 'Confirmed – update?' button

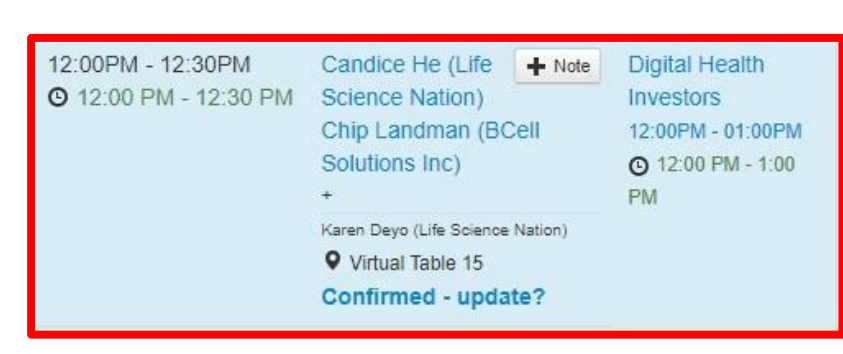

- When going to join the meeting, you will hit the 'Start' button. When you hit the start button, you will have an opportunity to test your video and audio before you join the meeting
- You can add or remove colleagues who are also attending the conference from the 'Colleagues' tab at any time once the meeting has been booked. If you would like a colleague to take over, you can simply reassign the meeting to a colleague as the main attendee.
- Should you need to reschedule, you can use the 'Reschedule' tab to propose an alternate time. The other attendee will receive a notification to reconfirm the meeting
- Should you choose to hold your meeting on an alternative platform, you can enter the information on this tab
- You can also cancel the meeting in the 'Decline' tab.

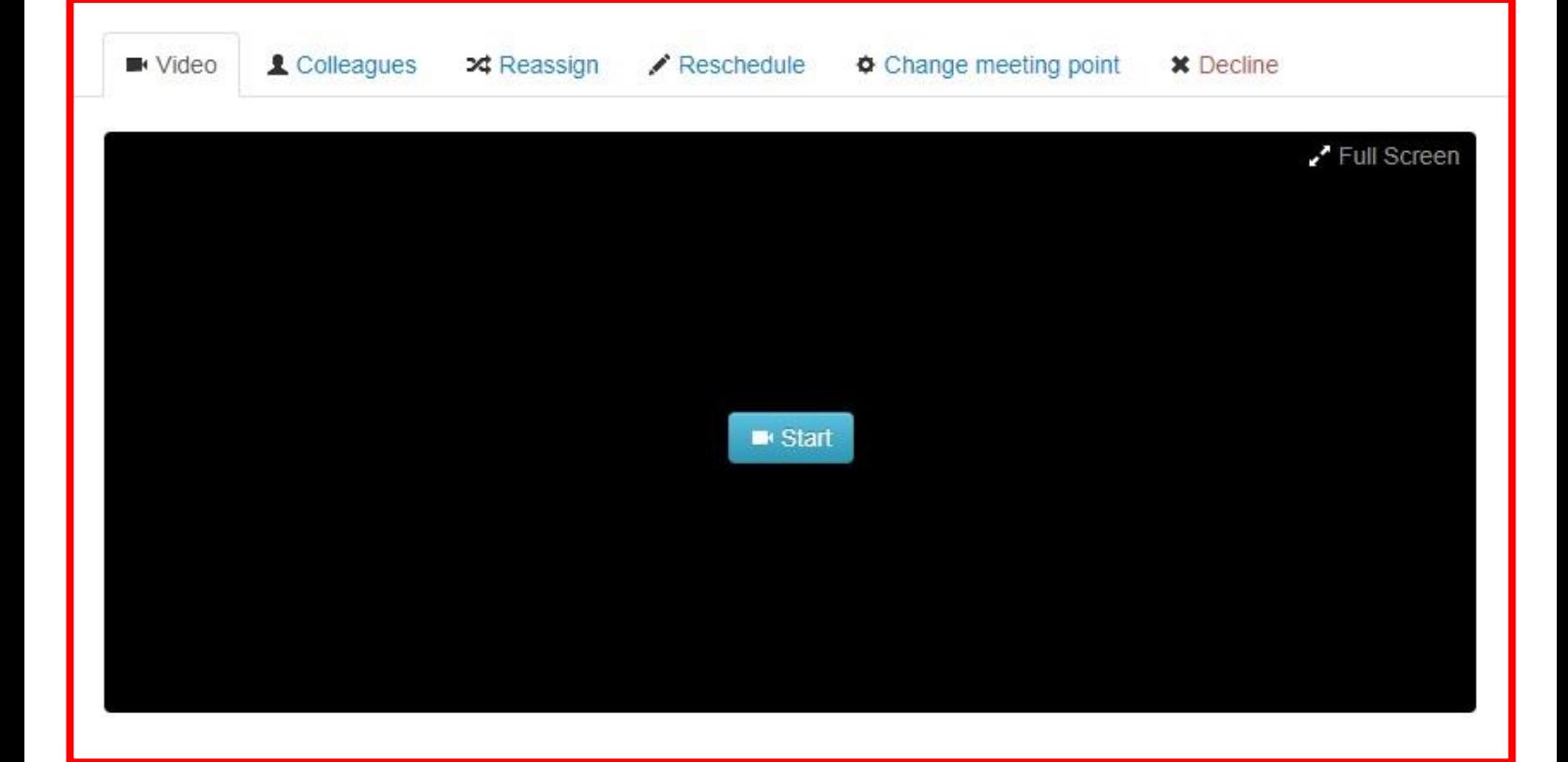